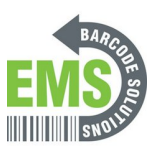

## **11 - Adjusting Printer Settings**

Written By: Eric Sutter

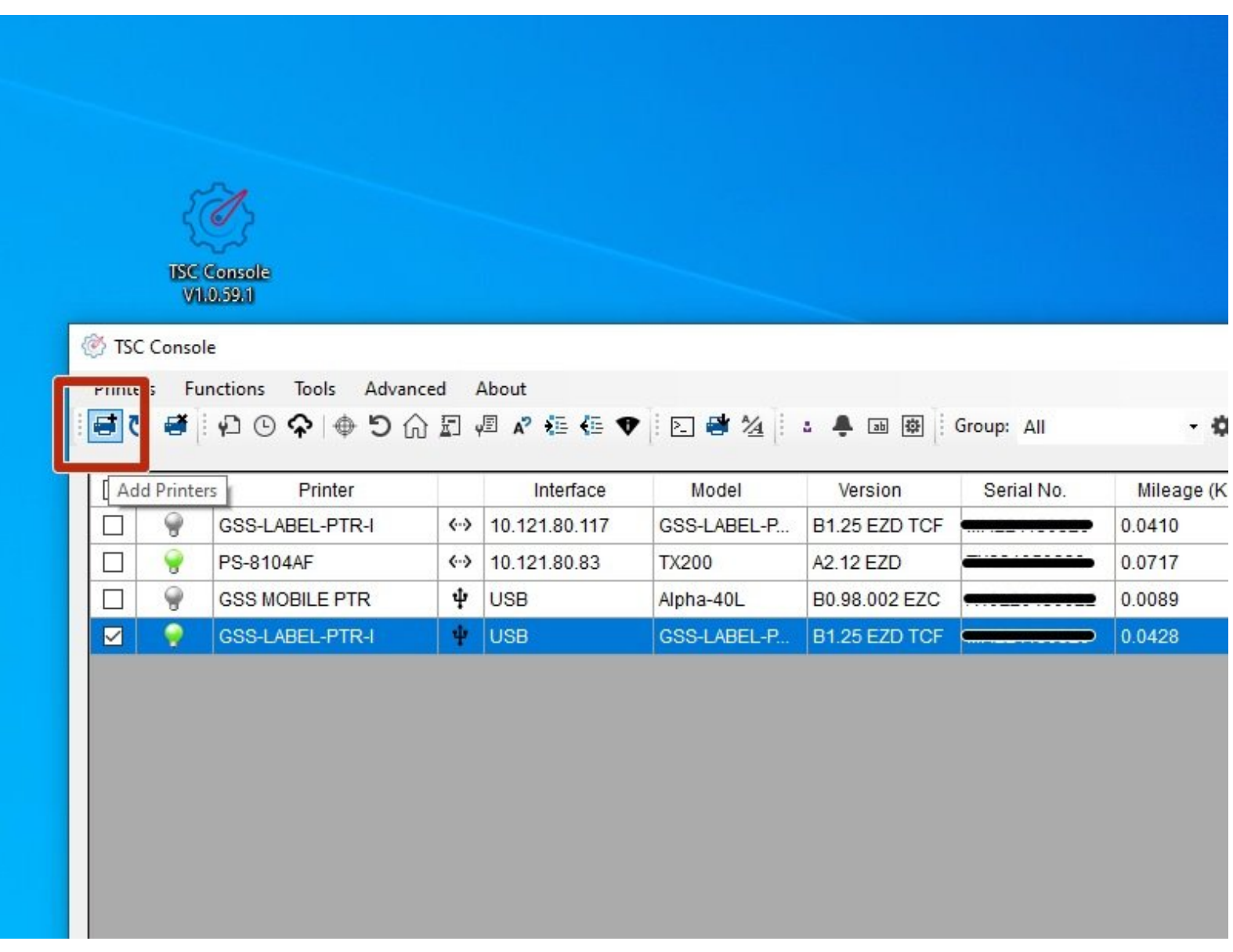

**This document was generated on 2024-05-17 01:09:25 AM (MST).**

## **Step 1 — Connecting & Initializing**

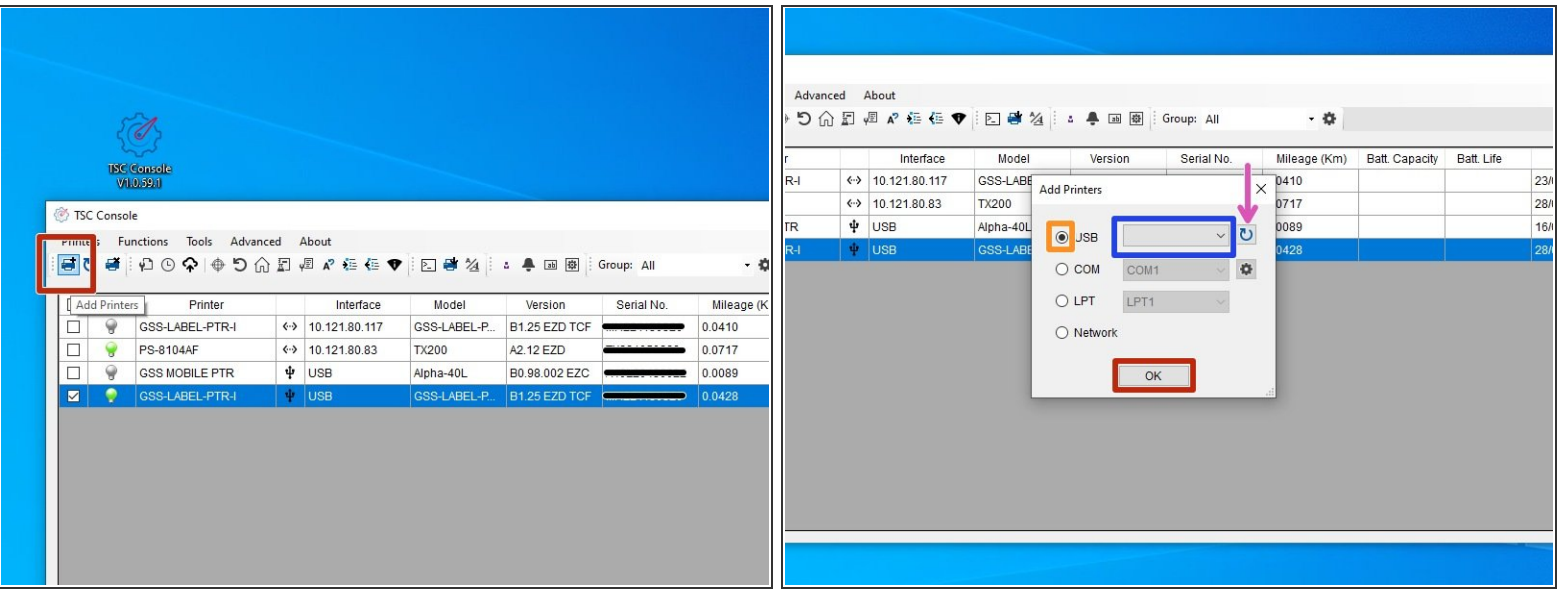

- Make sure the printer is connected via USB before powering the printer on. To see how to connect it via USB click HERE and to see how to confirm it's connection, click HERE.  $\bullet$
- Launch the GSS Certified Printer Tool software.
	- If you do not have it downloaded, download [HERE.](https://www.dropbox.com/s/c66yw4s8mjz9n4s/GSS%20Certified%20Printer%20Tool.exe?dl=0)
- Select "Add Printers" in GSS Certified Printer Tool if your printer is not yet connected. If it is, skip this step.  $\bullet$ 
	- Make sure USB is selected by clicking the bullet point next to 'USB," shown by the orange box.
	- Select the drop down menu, shown by the blue box, to find and select the printer
		- If it does not show up, try selecting the 'refresh USB list' button shown by the pink arrow. If it still does not appear, try turning off the printer, waiting a moment for it to fully power off, then powering it back on and repeating this step.
	- Select 'OK.'

**This document was generated on 2024-05-17 01:09:25 AM (MST).**

## **Step 2 — Navigating to Adv. Printer Settings**

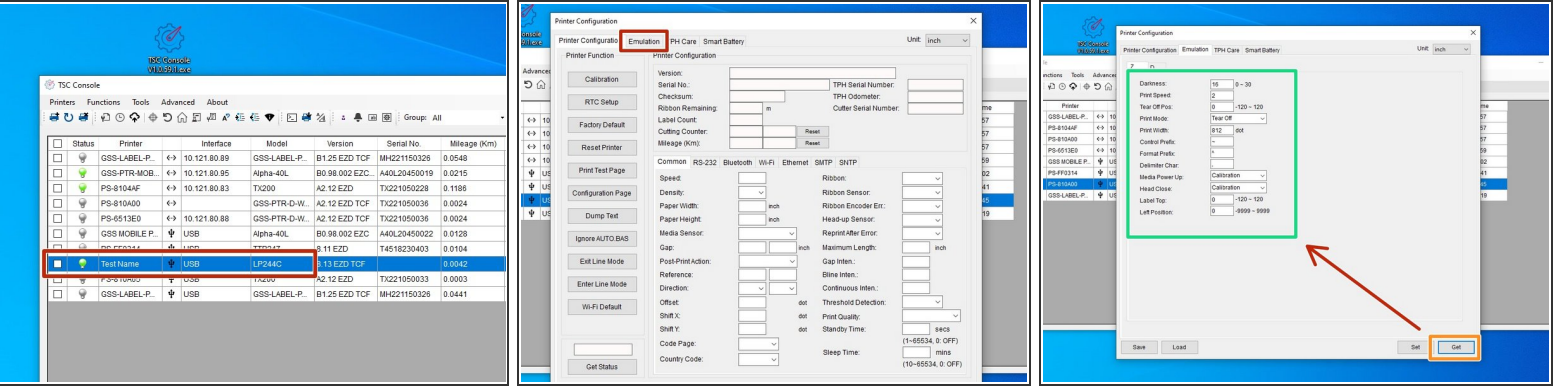

- Double click the printer name, to open up the Printer Configuration Menu.
- In the Printer Configuration Menu select the 'Emulation' tab.
- Click on 'Get' in the bottom right hand of the pop up, shown by the orange box.
	- *The fields will now populate with information given from the printer, shown by the green box.*

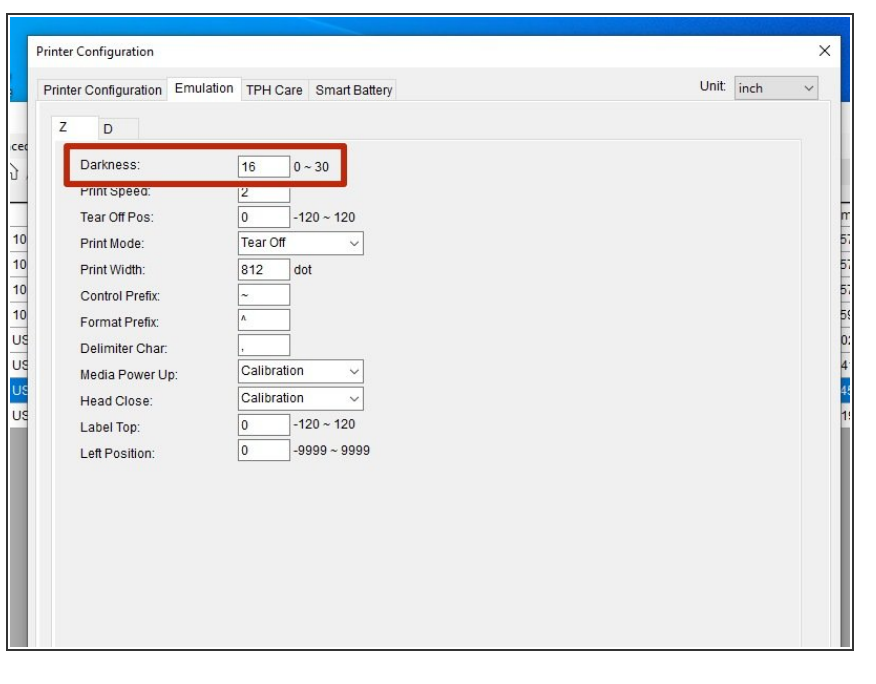

## **Step 3 — Changing the Darkness**

- The Darkness is how dark your printer prints labels.  $\bullet$
- The default is preloaded and it is recommended it remains about the same darkness as it came as.  $\bullet$
- To change it, click in the text box and enter a number between 0 and 30.  $\bullet$ 
	- The closer the number is to 0, the lighter your prints will be.  $\bullet$
	- The closer the number is to 30, the darker your prints will be.  $\bullet$

**This document was generated on 2024-05-17 01:09:25 AM (MST).**